## 大型仪器开放共享平台预约基本流程

## 一、浏览器要求

登录使用本系统请使用 IE10 及以上版本、360、Firefox、Google chrome 等主流浏览 器。

二、大仪预约流程

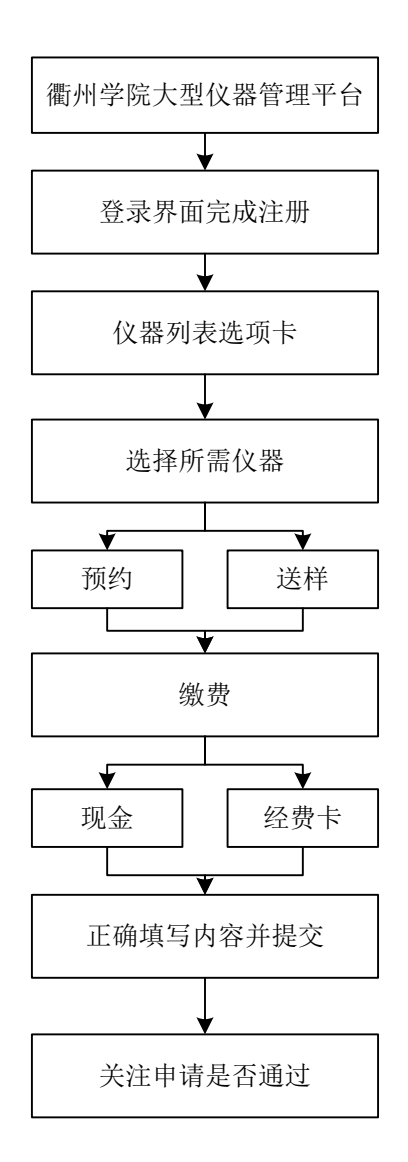

## 备注:

1.进入衢州学院大型仪器管理平台,网址:<http://dy.qzc.edu.cn:9090/genee/>; 2.进入系统登录界面,在界面左侧完成【注册新课题组】与【注册新用户】;

| <b>GETER</b> LIMS <sup>CF+</sup> |                  |                       | 布服 400-017-KONG (400-017-5664) ● 登录 |
|----------------------------------|------------------|-----------------------|-------------------------------------|
| 注册新用户                            |                  |                       |                                     |
| 注册新课题组                           |                  |                       |                                     |
|                                  |                  |                       |                                     |
|                                  |                  |                       |                                     |
|                                  |                  |                       |                                     |
|                                  |                  |                       |                                     |
|                                  |                  |                       |                                     |
|                                  |                  |                       |                                     |
|                                  |                  |                       |                                     |
|                                  | 帐号               | 统一身份认证用户 v            |                                     |
|                                  | 图                | 忘记了客码?                |                                     |
|                                  | <b>BEG#R OBR</b> |                       |                                     |
|                                  |                  | Research Gets Easier. |                                     |
|                                  |                  |                       |                                     |
|                                  |                  |                       |                                     |
|                                  |                  |                       |                                     |
|                                  |                  |                       |                                     |
|                                  |                  |                       |                                     |
|                                  |                  |                       |                                     |
|                                  |                  |                       |                                     |
|                                  |                  |                       |                                     |
|                                  |                  |                       |                                     |

注:校内人员请选择身份为"统一身份认证用户",非校内人员选择身份为"本地用户";

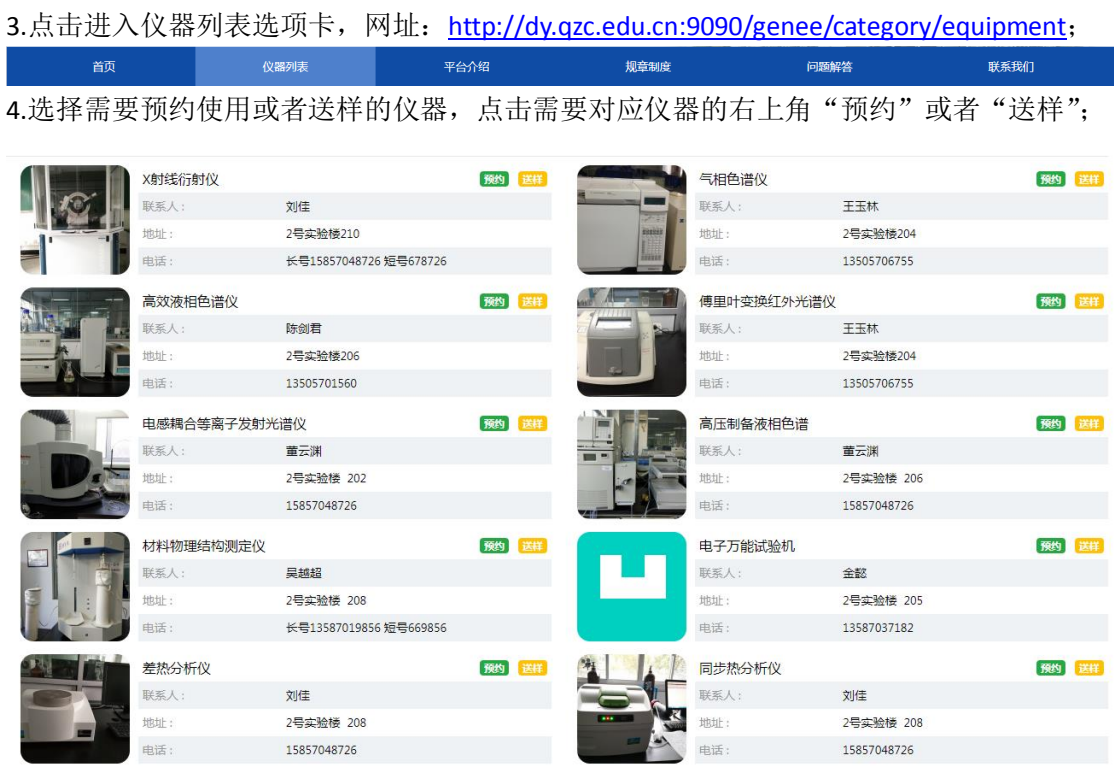

5.进入"预约"或者"送样"界面,按要求填写内容:

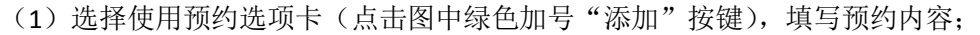

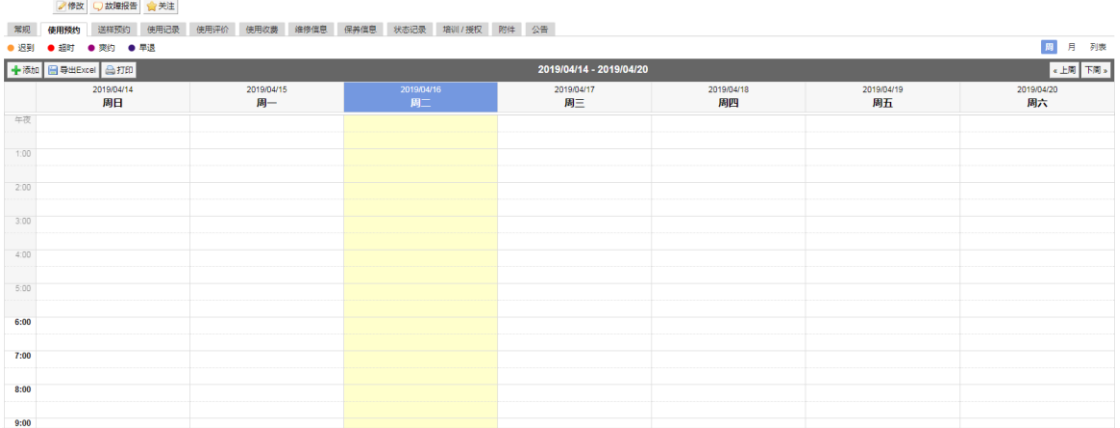

(2)选择送样预约选项卡(点击图中绿色加号"添加送样记录"按键),填写送样内容;

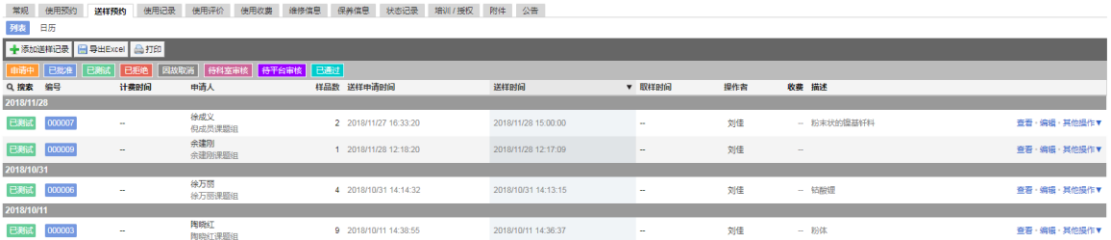

6.关注申请动态,等待仪器负责人通过申请;